# PENYA(コンテンツスタジオ) ライター・編集・校正士 登録マニュアル

2023 年 3 月 26 日

### 目次

- 1. メールアドレス登録
- 2. パスワード登録
- 3. プロフィール登録
- 4. 課題提出
- 5. 合格通知
- 6. 合格後の流れ

#### 1. メールアドレス登録

まずは PENYA からメールアドレスの登録をお願いします。

※イノーバが運営する「コンテンツスタジオ」というクリエイタープラットフォームシステムへの登 録となります

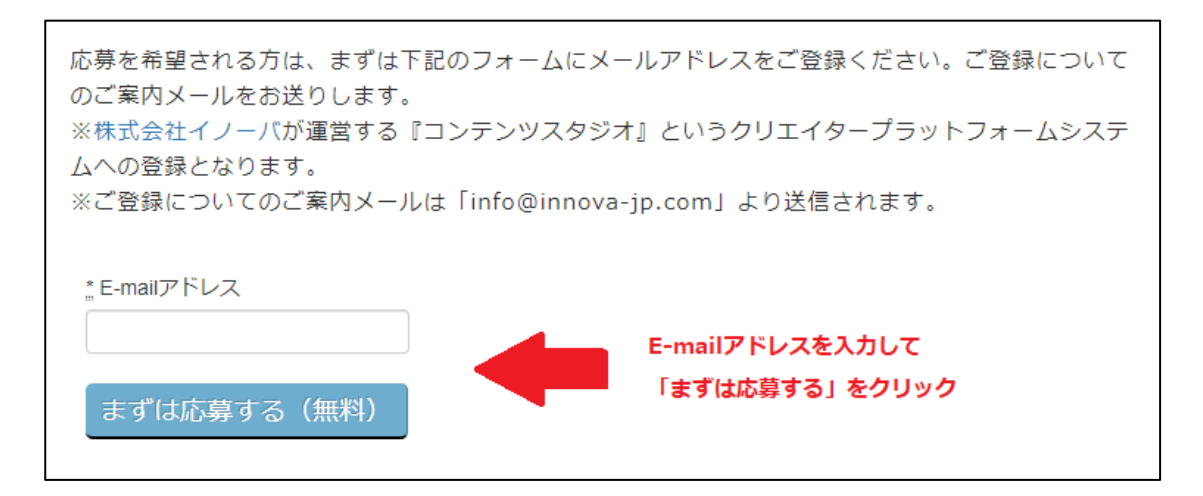

応募が完了すると下記画面が表示されます。

ご登録のメールアドレスに確認メールを送付しました。 お届けしたメール内のURLをクリックして会員登録を続けてください。 ※メールに記載された登録URLの有効期限は48時間です。有効期限が切れた場合は、 再度メールアドレスの入力を行ってください。 ※確認メールが届かない場合は、迷惑メールフォルダに振り分けられていることもあ りますのでご確認ください。また、「@innova-jp.com」ドメインの受信を可能に設定 してください。

メールアドレス送信後、48 時間以上経過した場合は再度メールアドレスの登録からお願いします。

#### 2. パスワード登録

登録されたアドレス宛に「アカウントの登録方法」という件名でメールが送信されます。

ここに記載されている URL から新規会員登録画面へと進み、まずはパスワード登録を行ってください。

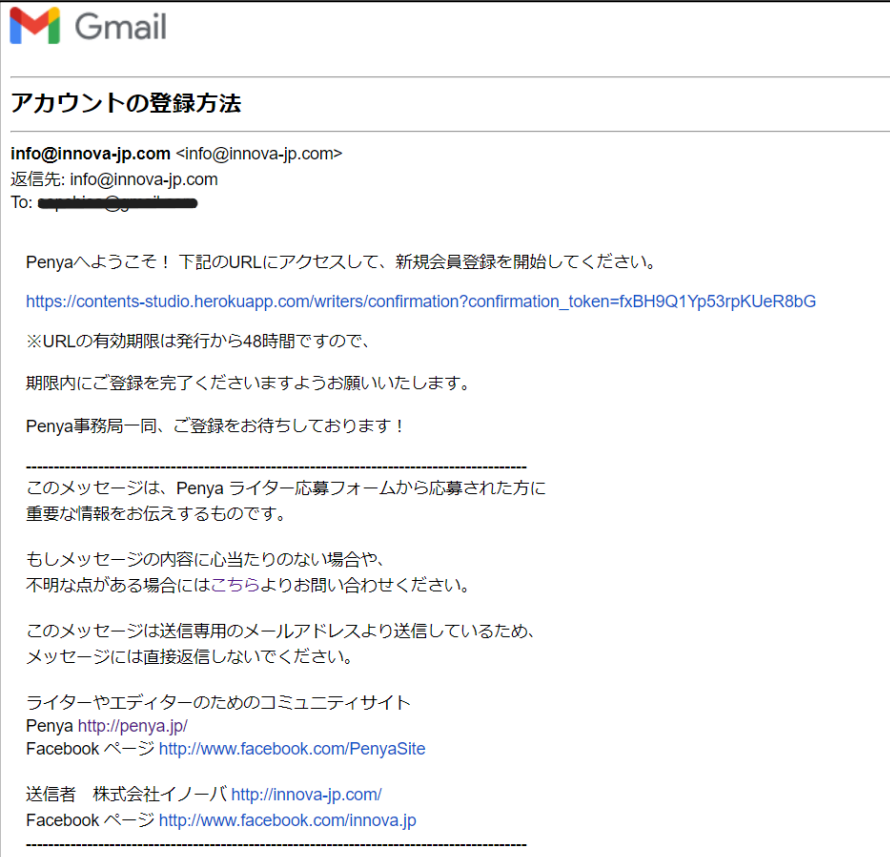

メールに記載されたURLにアクセスすると、下記のパスワード登録画面に遷移します。

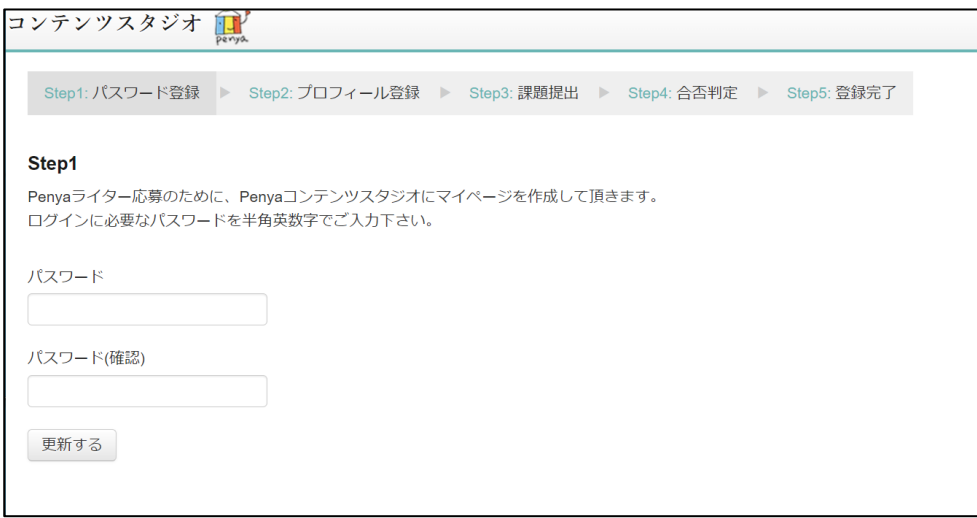

パスワードを入力し「更新する」ボタンを押すと次のステップに進みます。

## 3. プロフィール登録

続いてプロフィールを登録してください。赤枠の項目は必須記入項目です。

職務経歴やライター経験は差し支えない範囲で結構ですので詳しくご記入ください。 プロフィール情報が充実していると、登録後お仕事が紹介されやすくなります。

また、プロフィール情報は登録後いつでも更新が可能です。

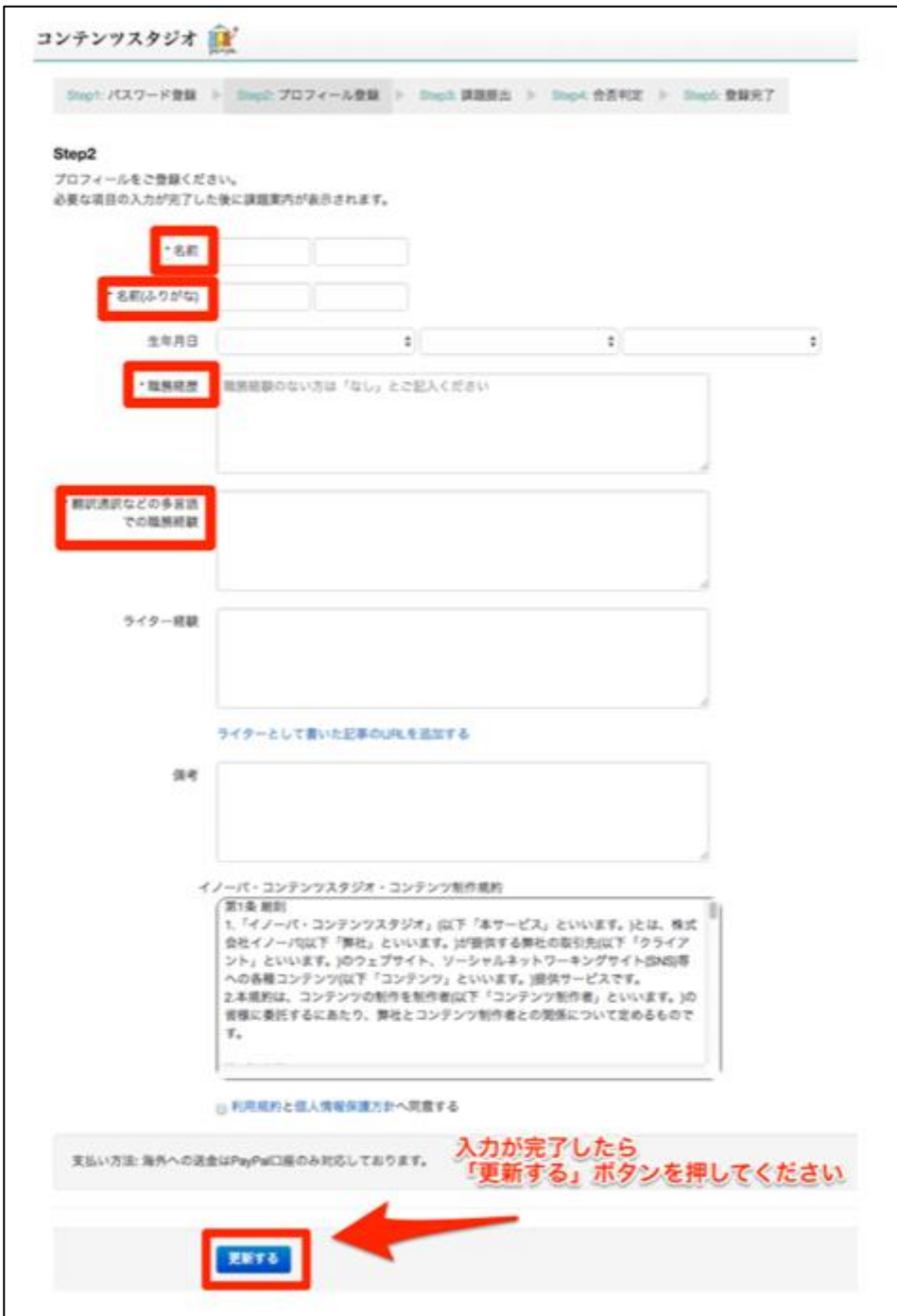

## 4. 課題提出

プロフィール登録後は、課題の提出をお願いしております。

「ライター・編集」「校正士」それぞれの課題をご用意していますので、希望する職種の課題をお選 びください。

作成した課題はページ下部の「課題提出フォーム」からご提出いただけます。

課題の合否連絡はメールにてお送りいたします。

通常、課題の確認・審査には 10 営業部程度のお時間を頂戴しておりますので、あらかじめご了承くだ さい。

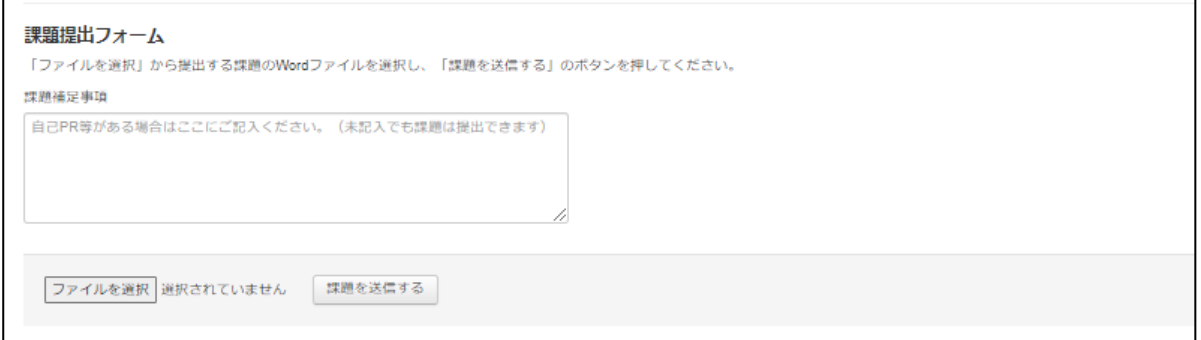

## 5. 合格通知

合格通知はご登録いただいたアドレス宛に送信されます。不合格通知の場合も同様です。

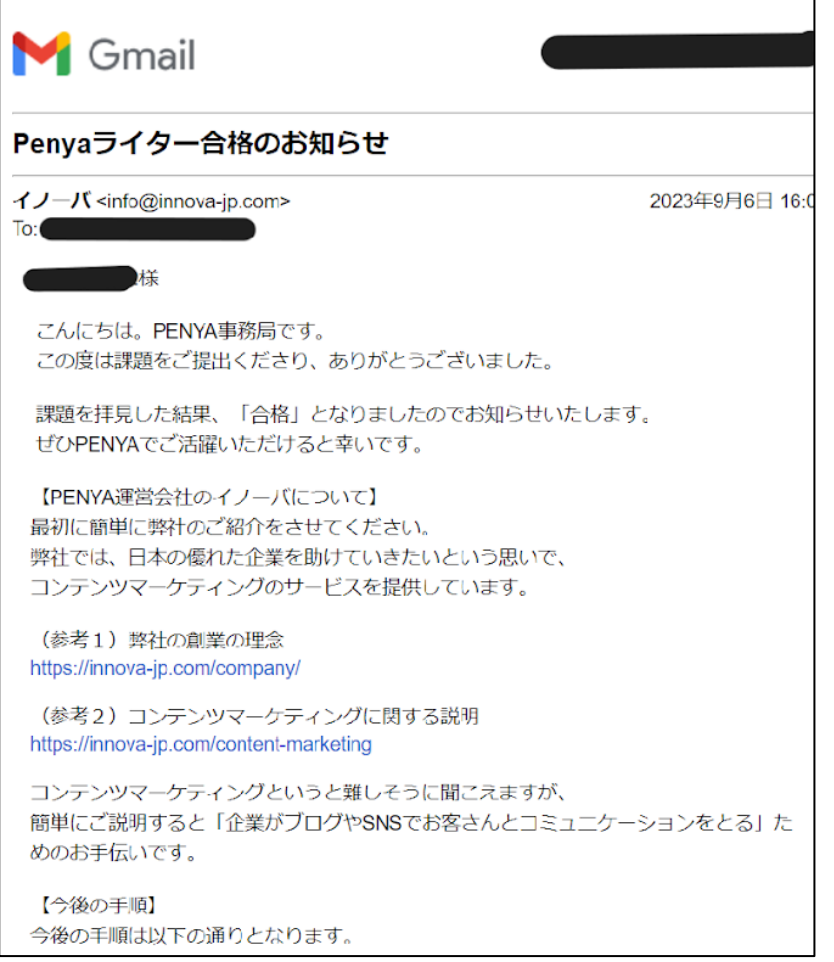

6. 合格後の流れ

合格通知メール受信後にコンテンツスタジオにログインしていただくと、プロフィール情報の更新が できるようになっています。

電話番号、お支払い方法、住所情報を新たに登録することで、募集中案件への応募ができるようにな ります。

また、プロフィール情報を拝見しイノーバスタッフから直接お仕事のご依頼をさせていただく場合も ございますので、プロフィール情報はぜひ詳細にご記入ください。保有資格や得意ジャンルなどもご 記入いただけます。

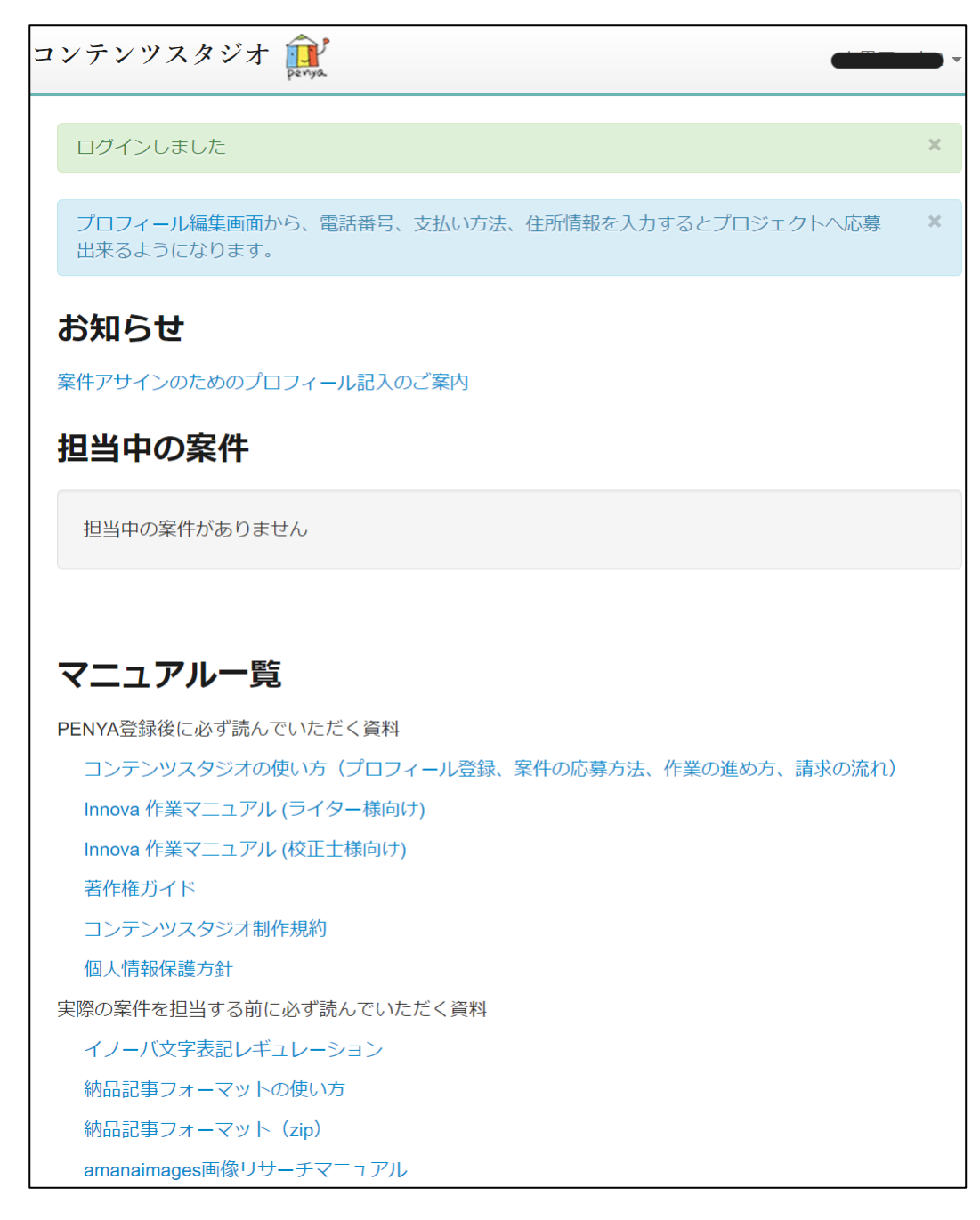

コンテンツスタジオでは、募集中案件への応募やプロフィール情報の更新のほか、各種マニュアルの 閲覧なども可能です。

以上が PENYA (コンテンツスタジオ)へのご登録の流れです。 みなさまのご応募をお待ちしております。